#### **Correct a Bol item that is importing as the wrong item.** 1

Sometimes you import a BOL and it ends up with the wrong item number. The Item Cross Reference file has the DTN number and it is mapped to YOUR item number. So you need to fix item cross reference file as follows.

Go to the Bol Import Module. Select Browse and Fix.

### **You need to know the special item code that DTN is using before you can fix it.**

Select option 5 below. Select the option to Browse Original DTN Data you can see their item number.

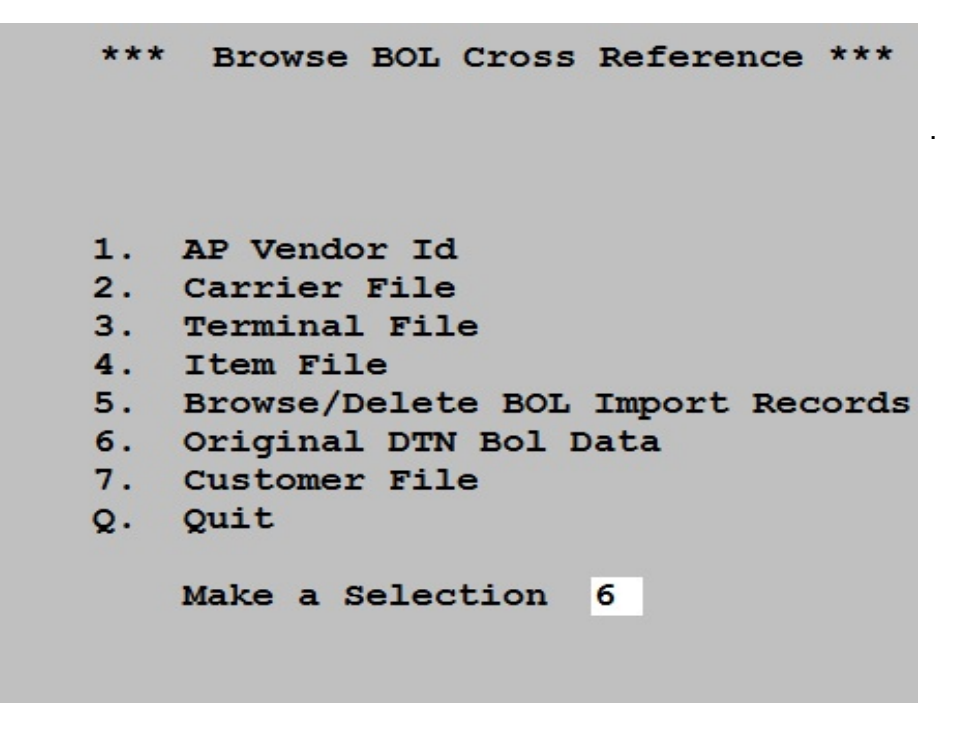

```
Perfect + PR *** Browse BOL Cross Reference ***
Browse line items to see what DTN product code was used and what Petro-Data
item was assigned.
Then use Option 4=Item File to check the Product Code Cross Reference to
Reassign bad items
1=Browse Line Items/Product 2=Original DTN File 1
Ready? (Y/N/Q)
```
In the browse, you see the BOL., DTNCODE, ITEMNO, and NET (net is on the far right). Find the Bol. with the bad ITEMNO and write down the DTNCODE. For example, the first line shows DTN code D7B and it is mapped to Petro-Data Item number FLS1E. Make note of the DTN number so you can fix it in the next step.

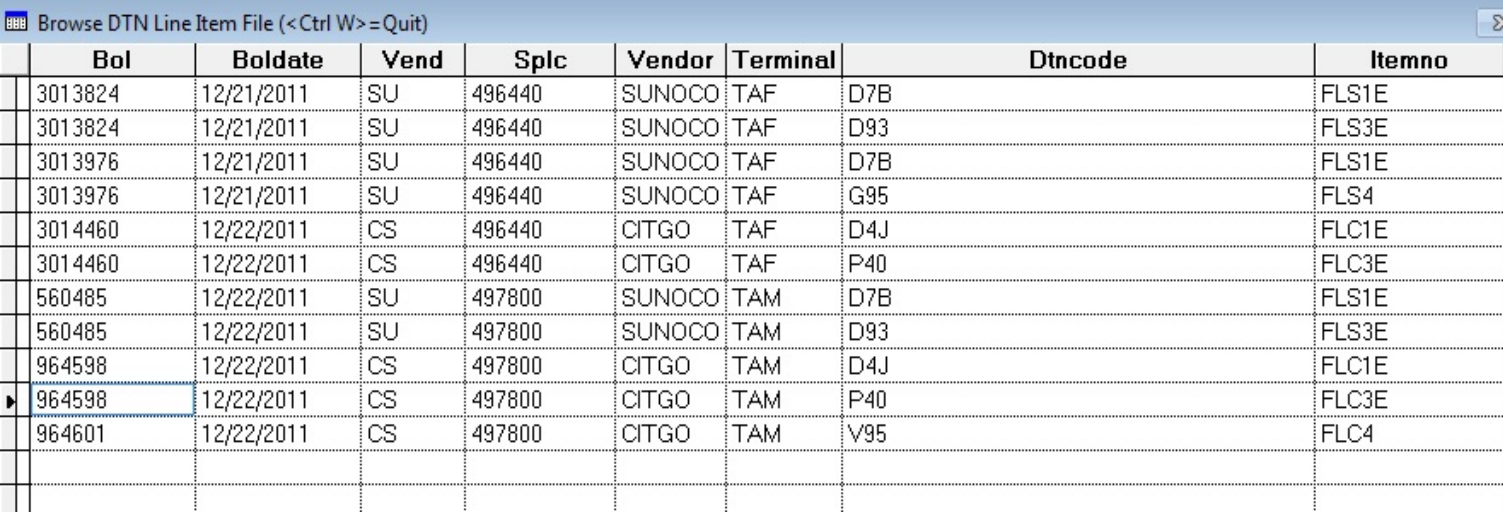

Go back to the browse menu.

Now that you have the special DTN product code, you can find it in the cross reference and assign it your inventory item code.

Select the option 4-Item File so you can browse the Item Cross Reference File

The Item file browse shows the DTNCODE and your item number. Find the DTNCODE that you got above. Now you can change the item number to whatever you want. When you import again, it should assign the right item number.

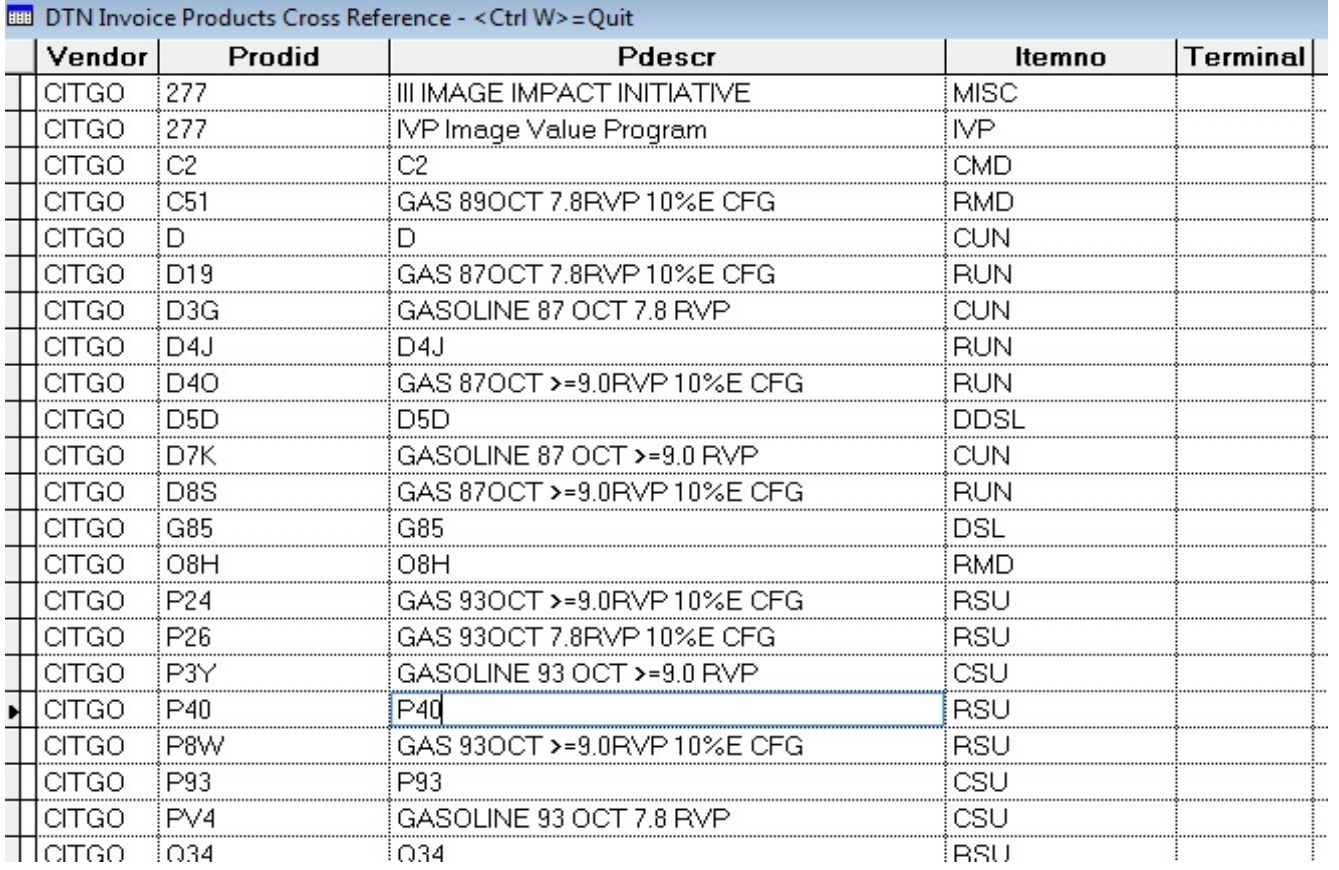

### **Correct a terminal that is importing as the wrong terminal and fix the item number.**

The PRODID is the DTN number and the ITEMNO is YOUR item number that you want to fix.

### **Other Browse and Fix Options:**

Go to the Bol Import Module. Select Browse and Fix..

Select the Terminal File option of an imported BOL keeps coming up with the wrong terminal.

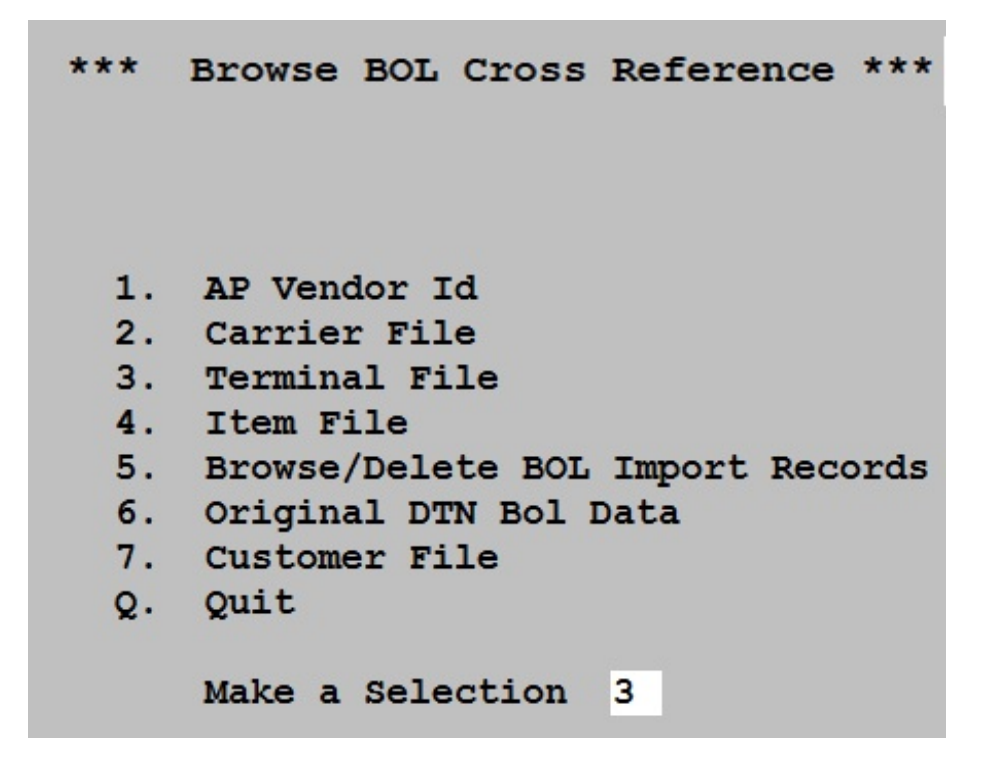

The Terminal file browse will show the vendor, terminal, terminal description and the terminal id. Each terminal has a unique terminal id number. Locate the vendor and the terminal that is incorrect when the bols import and remove the terminal id number. The next time you import the bols, the terminal cross reference will display so that you can add the correct terminal.

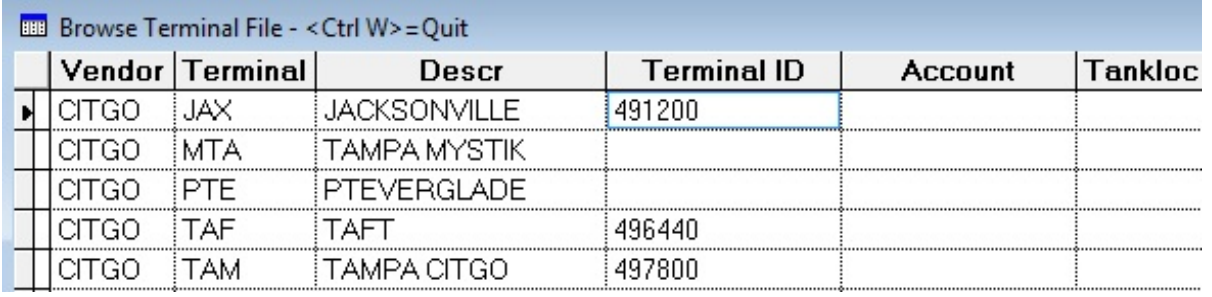

**rrect a truck number that is importing as the wrong truck.**

Go to the Bol Import Module. Select Browse and Fix.. Select the Carrier File option.

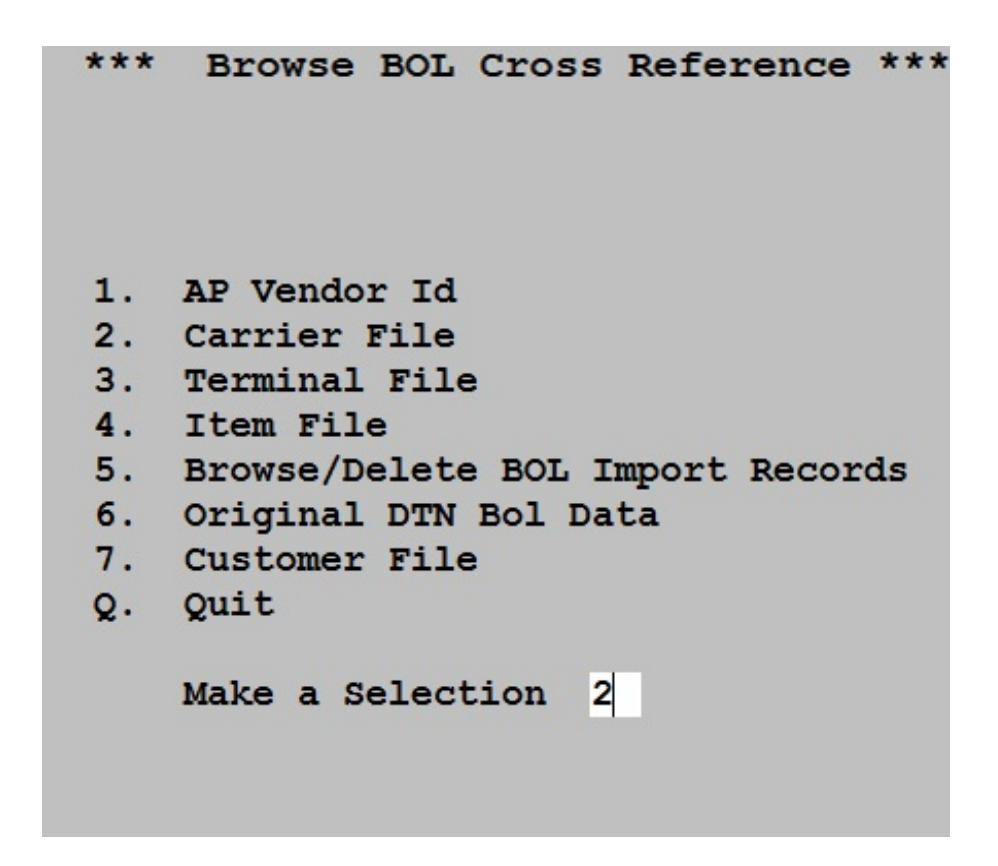

The Carrier file browse will show the truck number, truck name and truck id. Each truck has a unique truck id number. Locate the truck and the truck id that is incorrect when the bols import and remove the truck id number. The next time you import the bols, the terminal cross reference will display so that you can add the correct truck number.

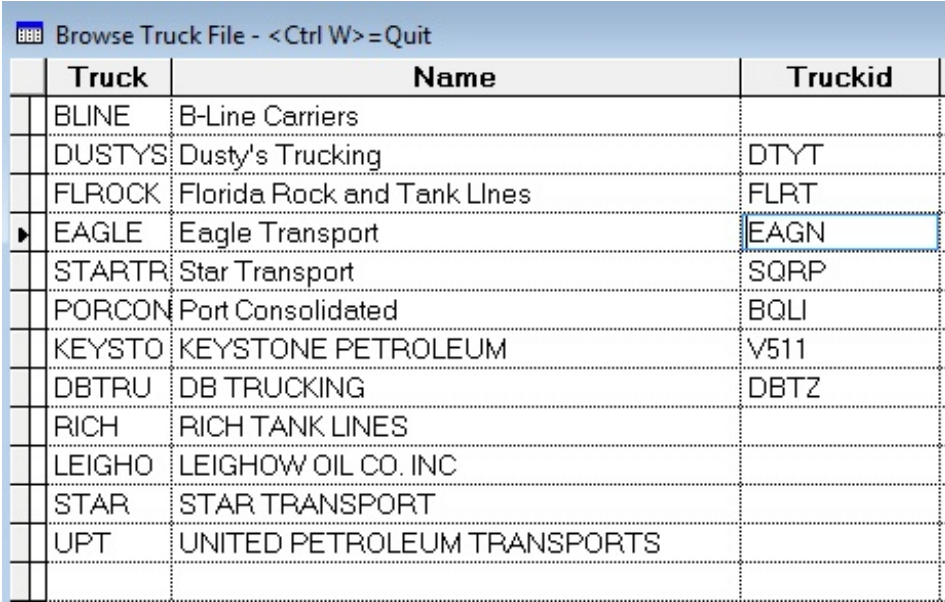

### **Restore a BOL Batch so You can Recalculate Invoices Again**

*Call Petro-Data first to make sure you have the latest options.*

This program deletes a batch of sales invoices and sets your confirm code on your BOLS so you can recalculate.

From the BOL import menu, select option to Restore BOLs Import.

Please read the warning message carefully.

Enter a batch number to restore.

Press the Restore Button.

After the restore, please do a pre-posting report to see if the sales invoices were deleted.

When you recalculate, make sure the freight and other charges are correct. Check out the gallons, price, and profit as well.

**Tech Notes**: You need the latest ARIBLRES.SCX,SCT and ARDTNBOL.RAK The computer will backup files to ARTKHDB, ARTICK.IRE, ARBOL.IRE and ARBOLCHG.IRE